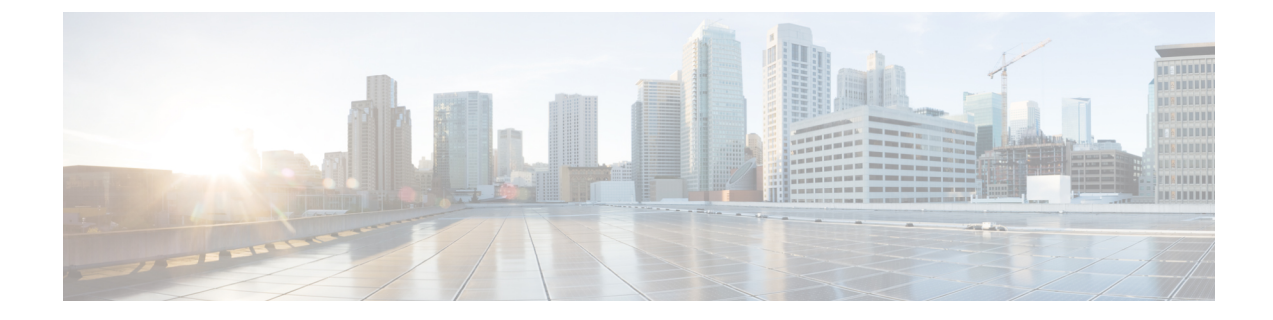

# アカウンティング **ID** リスト

- •[アカウンティング](#page-0-0) ID リストの設定 (GUI) (1 ページ)
- [アカウンティング](#page-0-1) ID リストの設定 (CLI) (1 ページ)
- •クライアント アカウンティングの設定 (GUI) (2ページ)
- •クライアント アカウンティングの設定 (CLI) (2 ページ)

# <span id="page-0-0"></span>アカウンティング **ID** リストの設定(**GUI**)

#### 手順

- ステップ **1 [Configuration]** > **[Security]** > **[AAA]** の順に選択します。
- ステップ **2** [Accounting] セクションで、[Add] をクリックします。
- ステップ **3** 表示される [Quick Setup: AAA Accounting] ウィンドウに、メソッド リストの名前を入力しま す。
- ステップ **4** [Type] ドロップダウン リストで、認証タイプとして ID を選択します。
- ステップ **5** [Available Server Groups] リストで、ネットワークへのアクセスの認証に使用するサーバー グ ループを選択し、[>] アイコンをクリックして [Assigned Server Groups] リストに移動します。
- <span id="page-0-1"></span>ステップ **6** [Save & Apply to Device] をクリックします。

### アカウンティング **ID** リストの設定(**CLI**)

アカウンティングは、ユーザの操作をロギングしてユーザのネットワーク使用状況を追跡する プロセスです。ユーザーによる操作が正常に実行されるとそのたびに、RADIUSアカウンティ ング サーバーでは、変更された属性、変更を行ったユーザーのユーザー ID、ユーザーがログ インしたリモートホスト、コマンドが実行された日付と時刻、ユーザーの認可レベル、および 実行された処理と入力された値の説明が、ログに記録されます。

アカウンティング ID リストを設定するには、次の手順に従います。

#### 始める前に

RADIUS サーバーと AAA サーバー グループを設定します。

#### 手順

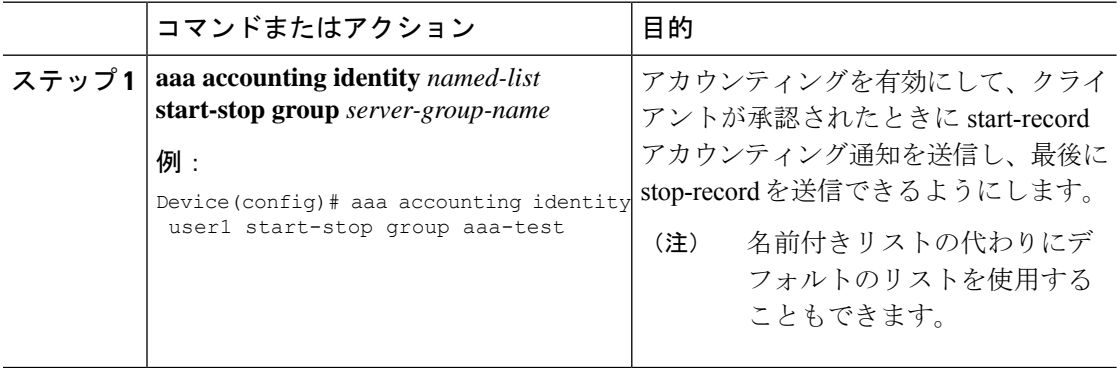

クライアント属性が変更された場合(たとえば、IPアドレスの変更、クライアントのローミン グなど)はそのたびに、アカウンティングの中間アップデートがRADIUSサーバーに送信され ます。

## <span id="page-1-0"></span>クライアント アカウンティングの設定(**GUI**)

#### 手順

- ステップ **1 [Configuration]** > **[Security]** > **[AAA]** の順に選択します。
- ステップ **2 [AAA Method List]** > **[Accounting]** をクリックし、[Add] をクリックします。
- ステップ **3** 表示される [Quick Setup: AAA Accounting] ウィンドウに、メソッド リストの名前を入力しま す。
- ステップ **4** ネットワークへのアクセスを許可する前に実行するアカウンティングのタイプを[Type]ドロッ プダウン リストから選択します。
- ステップ **5** [Type] ドロップダウン リストから、サーバーのグループをアクセス サーバーとして割り当て るか、またはローカル サーバーを使用してアクセスを許可するかを選択します。
- ステップ **6** [Available Server Groups] リストで、ネットワークへのアクセスの追跡に使用するサーバー グ ループを選択し、クリックして [Assigned Server Groups] リストに移動します。
- <span id="page-1-1"></span>ステップ **7** [Save & Apply to Device] をクリックします。

## クライアント アカウンティングの設定(**CLI**)

クライアント アカウンティングを設定するには、次の手順に従います。

### 始める前に

RADIUS アカウンティングが設定されていることを確認します。

### 手順

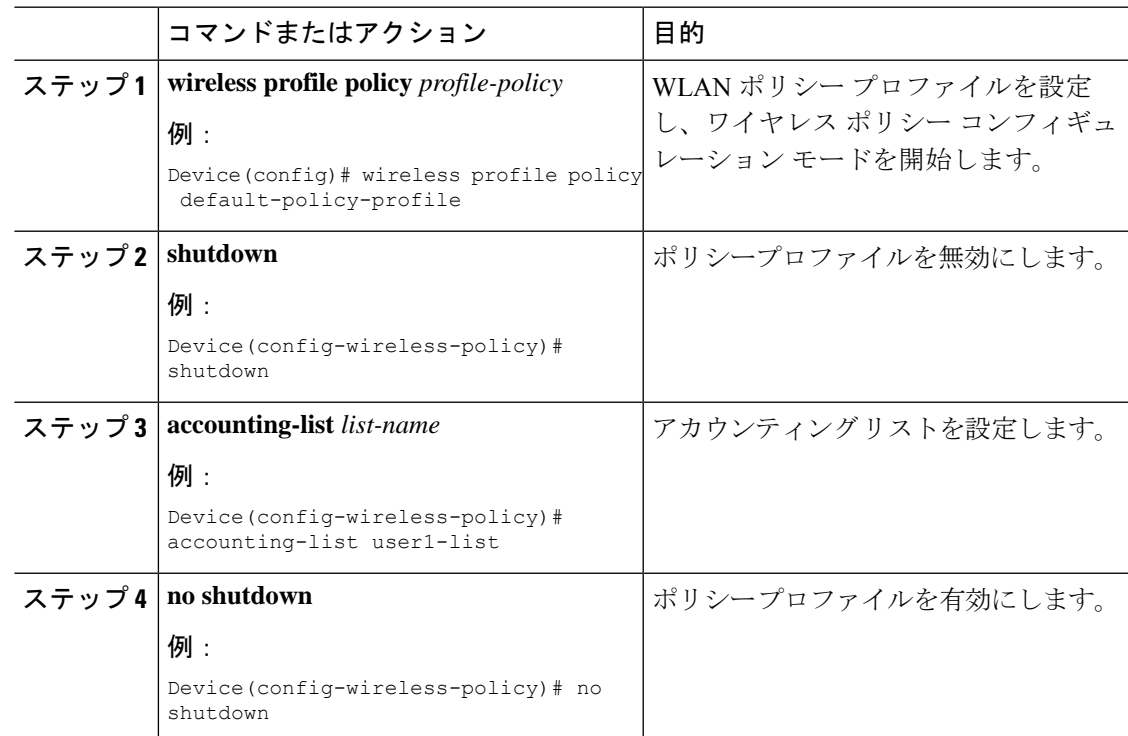

I